Industrial Automation

# Tech Note 23 **ICM8 Configuration**

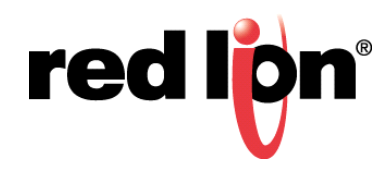

# **Abstract:**

This document describes a basic configuration example of an ICM8 communicating with a device that supports the Red Lion Instrument protocol.

## **Products:**

ICM8000 along with devices that support the Red Lion Instrument protocol

# **Use Case: ICM8 Configuration**

The ICM8 is designed solely\* to convert the Red Lion Instrument ASCII serial protocol to an Ethernet protocol from another manufacturer.

\* One of the protocols involved in the conversion **MUST** be the RLC Instrument protocol.

#### **Required Software:**

Crimson® 2.0

## **Required Firmware:** Build 299+

#### **Panel Meter Communication Settings**

The available settings will vary unit to unit; the black items below are common between all units.

typE = rLC BAUd = 9600 \*1  $dR$ **EA** =  $7 \cdot 1$ Pdr = 0dd \*1  $$  $H$ br $U = 4E5$ 

\*1 setting must be configured to match in Crimson \*2 should be non-zero

#### **ICM8 Communication Configuration**

Protocol Selection

- **1.** Click on the port to be configured.
- **2.** Click *Edit…* next to the Driver.
- **3.** Select Red Lion RLC Instrument.

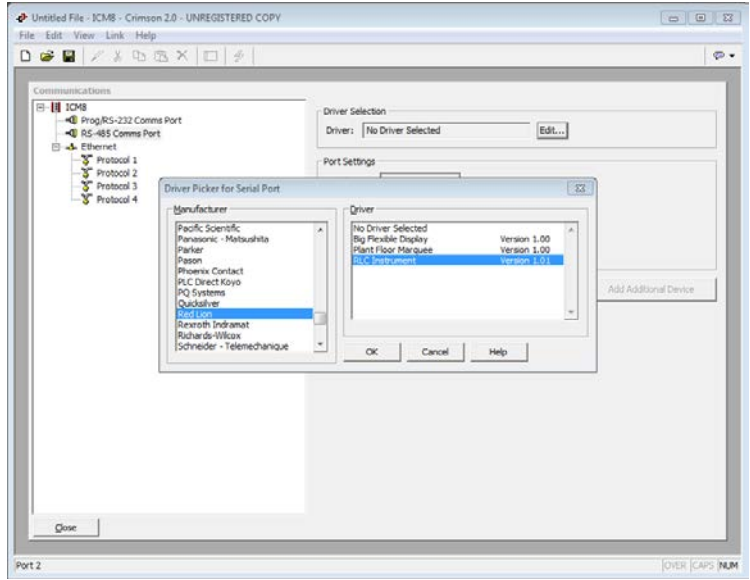

- **4.** Click *OK*.
- **5.** Configure Port Settings to match the meter.

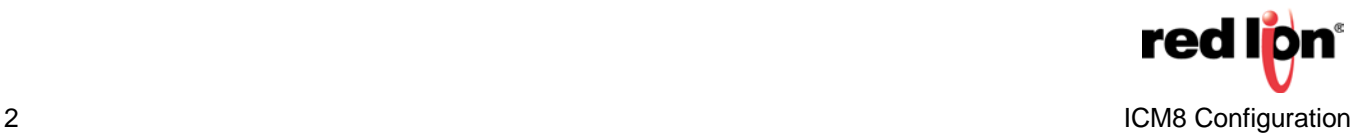

Red Lion Device Configuration

- **1.** Click on the device below the port.
- **2.** Set the Drop Number to match the  $\frac{H}{dt}$  setting of the meter.
- **3.** Select the appropriate Red Lion Device.
- **4.** Set the Protocol Mode to *Abbreviated*.

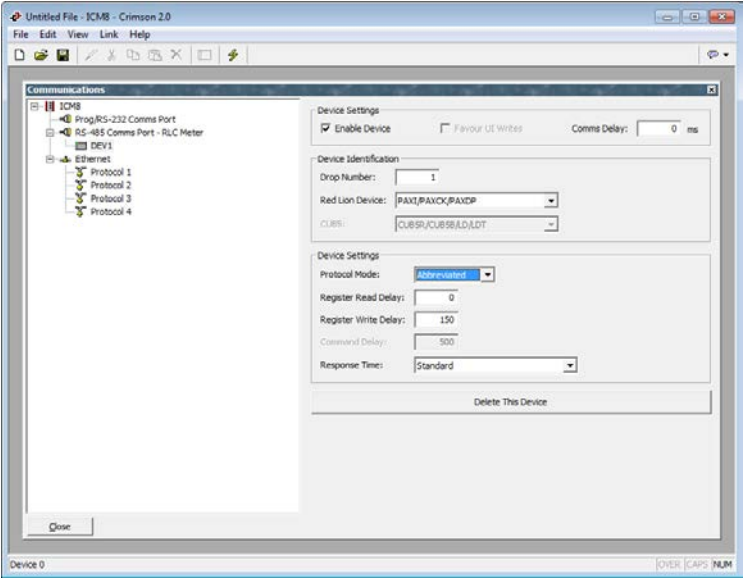

#### Ethernet Port Configuration

- **1.** Click on *Ethernet*.
- **2.** Set the Port Mode to the appropriate settings for the network that the ICM8 will be connected to.

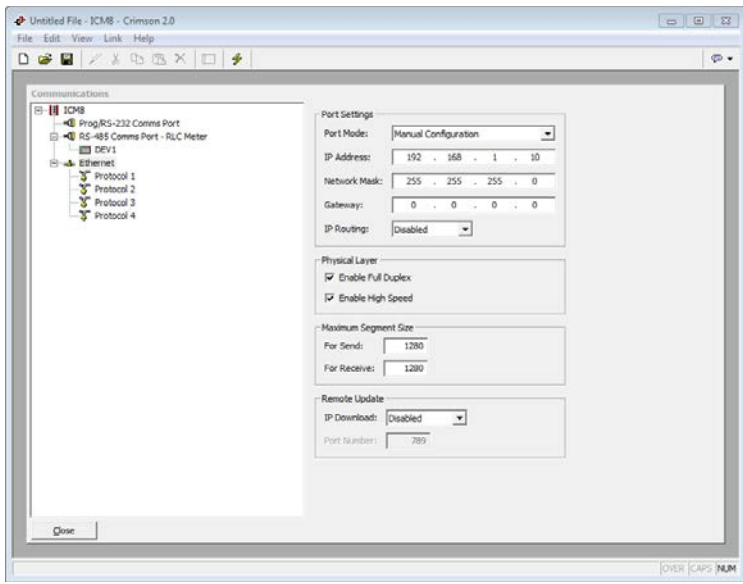

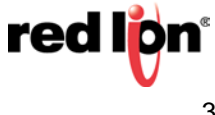

Destination Device Configuration

- **1.** Click on one of the available Ethernet protocols.
- **2.** Click *Edit…* next to the Driver.
- **3.** Select the Manufacturer and driver required for the application.

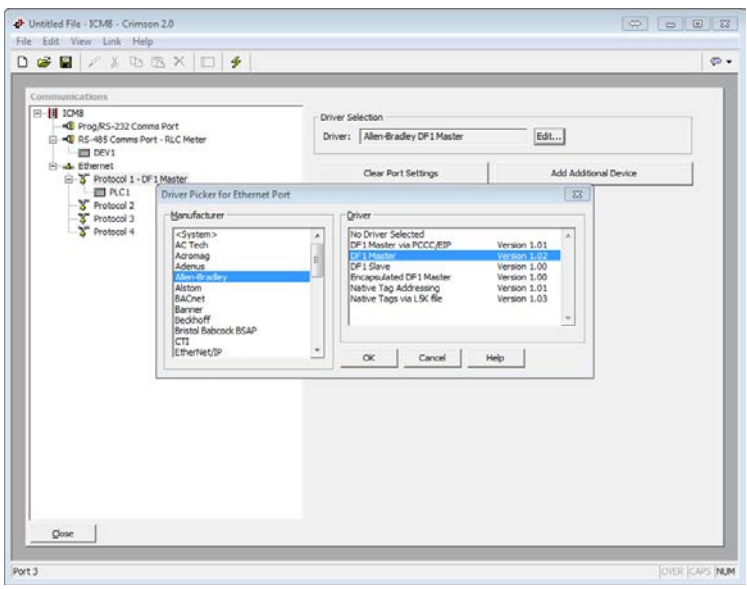

**4.** Click on the device that appears below the port and configure its setting to match the device the ICM8 will be communicating with.

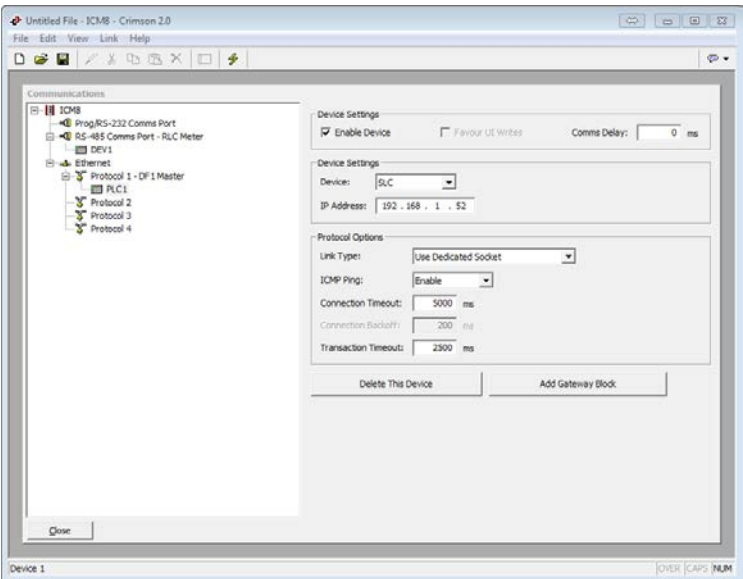

- **5.** Click the *Add Gateway Block* button.
- **6.** Click on the block that appears below the device and then the *Edit…* button next to the Start Address.

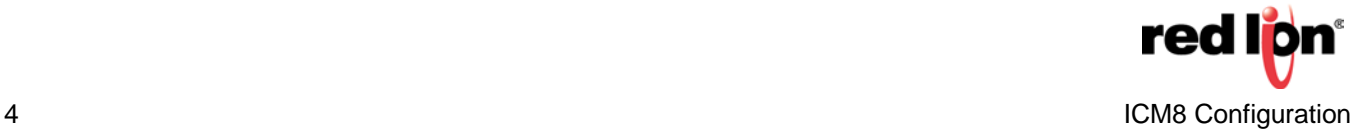

- **7.** Select the first destination register in the remote device.
	- a. All values from Red Lion Instruments are INTEGERS, some 32-bit, which may have an implied decimal precision. I.E. a meter configured to display 2 digits after the decimal place may show 1.23 on its display, but this will be transferred to the destination in the remote device as 123.
- **8.** Click *OK.*
- **9.** Click *Edit…* next to the Block Size.
- **10.** Enter the number of consecutive registers to be written to in the remote device.
- **11.** Click *OK.*
- **12.** Set the Direction.
	- a. G3 to Device is data that will be read from the Red Lion instrument and written to the remote device.
	- b. Device to G3 is data that will be read from the remote device and written to the Red Lion instrument.

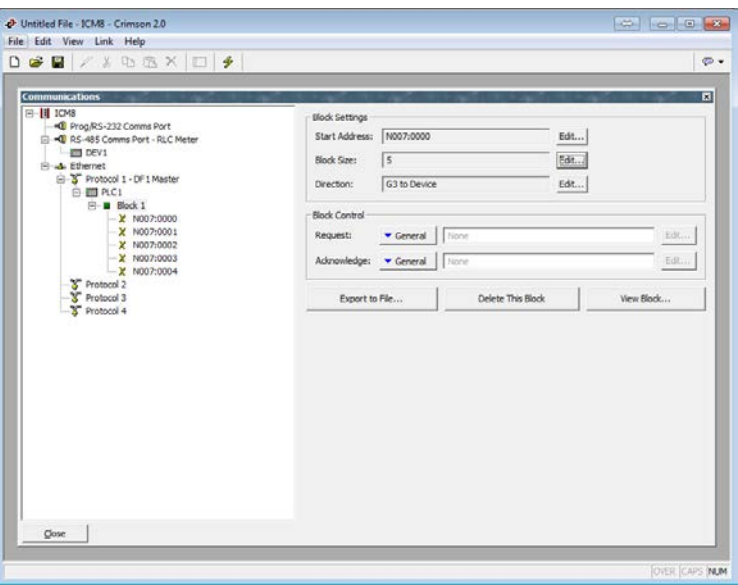

- **13.** Click on one of the destination registers below the block.
- **14.** Click on the + next to the Red Lion instrument under the Available Mapping section to expand the mapping options.
- **15.** Click and drag *Registers* to the desired destination.

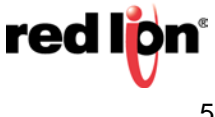

- **16.** Type in the Address (Register ID) of the parameter to be associated with the destination register.
	- a. Refer to the Register Identification Chart in the communications section of the meter's manual.

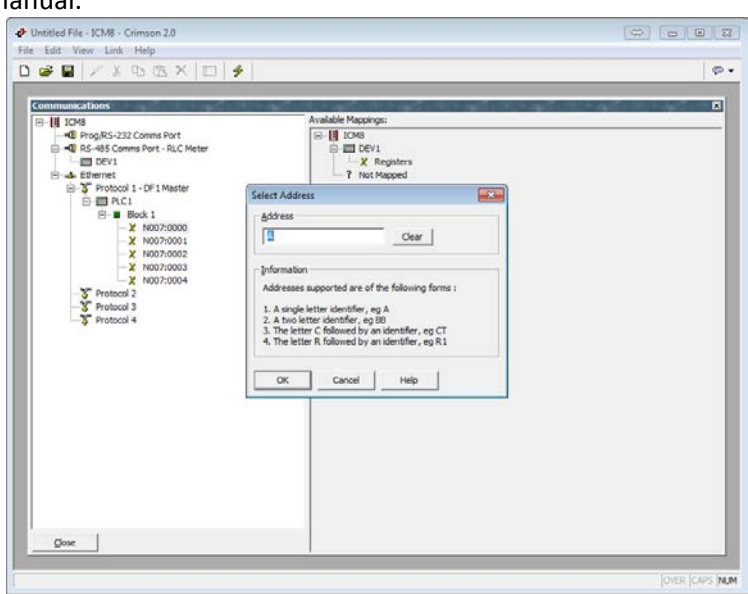

- **17.** Click *OK.*
- **18.** Repeat steps 13 (or 5) through 17 as needed until all desired transfers are configured.

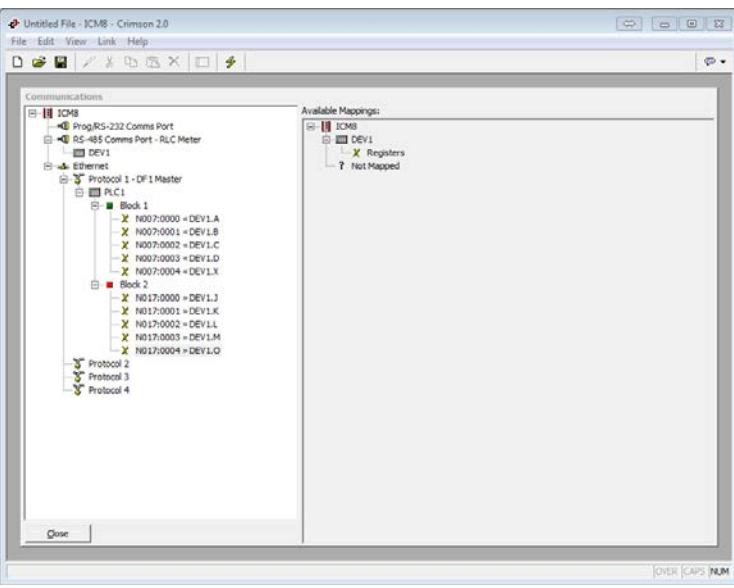

#### **Resources**

Additional information on the available drivers can be found on our web site: **[Cables and Drivers](http://www.redlion.net/cables-drivers)** [Tech Notes](http://www.redlion.net/support/documentation/red-lion-documentation/tech-notes)

For more information: http://www.redlion.net/support/policies-statements/warranty-statement

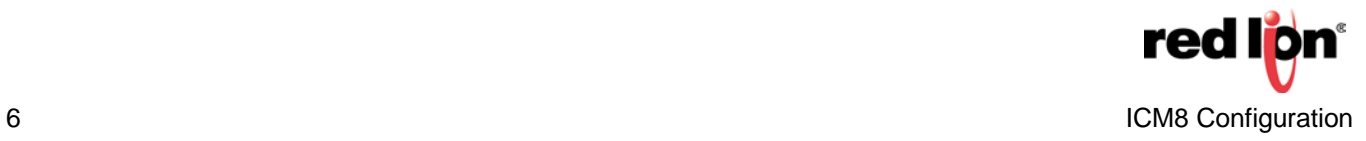